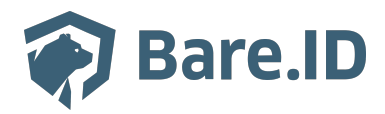

[Wissensdatenbank](https://support.bare.id/de/kb) > [Applikation verbinden](https://support.bare.id/de/kb/applikation-verbinden) > [BigBlueButton](https://support.bare.id/de/kb/articles/bigbluebutton)

# BigBlueButton

Tolleiv Nietsch - 2024-09-09 - [Applikation verbinden](https://support.bare.id/de/kb/applikation-verbinden)

## **Was ist BigBlueButton?**

BigBlueButton ist eine Open-Source-Webkonferenz-Plattform, die speziell für den Bildungsbereich entwickelt wurde. Sie bietet Funktionen für virtuelle Klassenzimmer, Online-Trainings und webbasierte Konferenzen. Hier sind einige der Hauptfunktionen und Anwendungsbereiche von BigBlueButton:

- **Virtuelle Klassenzimmer:** BigBlueButton ermöglicht es Lehrern und Ausbildern, virtuelle Klassenzimmer zu erstellen, in denen sie Präsentationen halten, mit den Schülern interagieren und den Lernprozess unterstützen können.
- **Webkonferenzen:** Die Plattform bietet Funktionen für Video- und Audio-Konferenzen, wodurch Teilnehmer aus verschiedenen Standorten zusammenarbeiten können. Dies ist besonders nützlich für remote arbeitende Teams oder internationale Zusammenarbeit.
- **Bildschirmfreigabe:** Benutzer können ihren Bildschirm freigeben, um Präsentationen, Dokumente oder Anwendungen mit anderen Teilnehmern zu teilen.
- **Chat und Diskussion:** BigBlueButton enthält einen Chat für die Kommunikation zwischen Teilnehmern sowie Funktionen für Gruppendiskussionen.
- **Unterstützung für Präsentationen:** Lehrer können Präsentationen hochladen und durch sie navigieren, um den Lernenden Informationen zu vermitteln.
- **Breakout-Räume:** Die Möglichkeit, Teilnehmer in kleinere Gruppen aufzuteilen, um separate Diskussionen oder Gruppenaktivitäten durchzuführen.
- **Integration mit LMS (Learning Management System):** BigBlueButton kann in Learning Management Systems wie Moodle integriert werden, um nahtlose Bildungserfahrungen zu ermöglichen.
- **Aufzeichnung von Sitzungen:** Lehrer können Sitzungen aufzeichnen, damit Teilnehmer später darauf zugreifen können.
- **Freigabe von Notizen und Whiteboard:** Teilnehmer können gemeinsam an einem virtuellen Whiteboard arbeiten und Notizen teilen

#### **Bare.ID-Instanz mit BigBlueButton verbinden**

Die vorkonfigurierte Verbindung macht die Integration von BigBlueButton in Bare.ID besonders einfach. Abschließend muss Bare.ID nur noch als Login-Provider in der BigBlueButton-Applikation hinterlegt werden.

### **BigBlueButton als Applikation mit Bare.ID verbinden**

- Melde Dich mit einem Administrator-Konto bei Bare.ID unter [app.bare.id](https://app.bare.id/) an.
- Wähle auf der Willkommensseite die Instanz aus, für die BigBlueButton als Applikation verbunden werden soll.
- Klicke in der Navigation links auf "Applikationen".
- Klicke auf den Button "**Applikation verbinden**" (oben rechts im Bild mit einem roten Rahmen markiert).

Es öffnet sich die Seite "**Applikation verbinden**" mit einer Übersicht an Applikationen, die bereits vorkonfiguriert sind

Wähle die BigBlueButton-Applikation durch Klick auf das entsprechende Icon (oben im Bild mit einem roten Rahmen markiert).

Es öffnet sich die Seite BigBlueButton verbinden

- Setze alle Optionen und fülle die Felder wie gewünscht:
- **Client ID:** Trage eine eindeutige Client-ID ein. Diese muss beim Einrichten in BigBlueButton eingetragen werden.
- **Beschreibung:** Füge eine kurze Beschreibung für die Verbindung hinzu, um sie bei der Verwaltung besser identifizieren zu können.
- Option **Zugriff beschränken:** Setze den Schalter aktiv, um nur Nutzern der Bare.ID-Instanz eine Anmeldung an BigBlueButton zu ermöglichen, die über die entsprechende applikationsspezifische Rolle verfügen.
- Option **Verbindung aktiviert**: Aktiviere oder deaktiviere die Verbindung zur Applikation. Lasse die Option zum Testen der Verbindung aktiv. Nur im aktiven Zustand können sich Nutzer über Bare.ID an der Applikation anmelden.
- **Client Secret:** Ein sicheres Passwort wird nach dem Speichern automatisch generiert. Dieses muss beim Einrichten in BigBlueButton eingetragen werden.
- **Instanz-Name:** Trage den Namen der BigBlueButton-Instanz aus der URL ein. Bei "https://mycompany.personio.de/" also "mycompany".
- Klicke auf den "SPEICHERN"-Button, um die Angaben zu speichern und die ausgewählte Applikation mit der ausgewählten Bare.ID-Instanz zu verbinden.

#### **Bare.ID in BigBlueButton konfigurieren**

Alle benötigten Informationen findet man [hier](https://docs.bigbluebutton.org/greenlight/v3/external-authentication/).